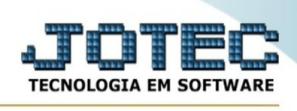

## **Demonstrativo das mutações do patrimônio Líquido**

Para entrar no emissão do termo de abertura/encerramento:

- Abrir menu **Relatório** na tela principal.

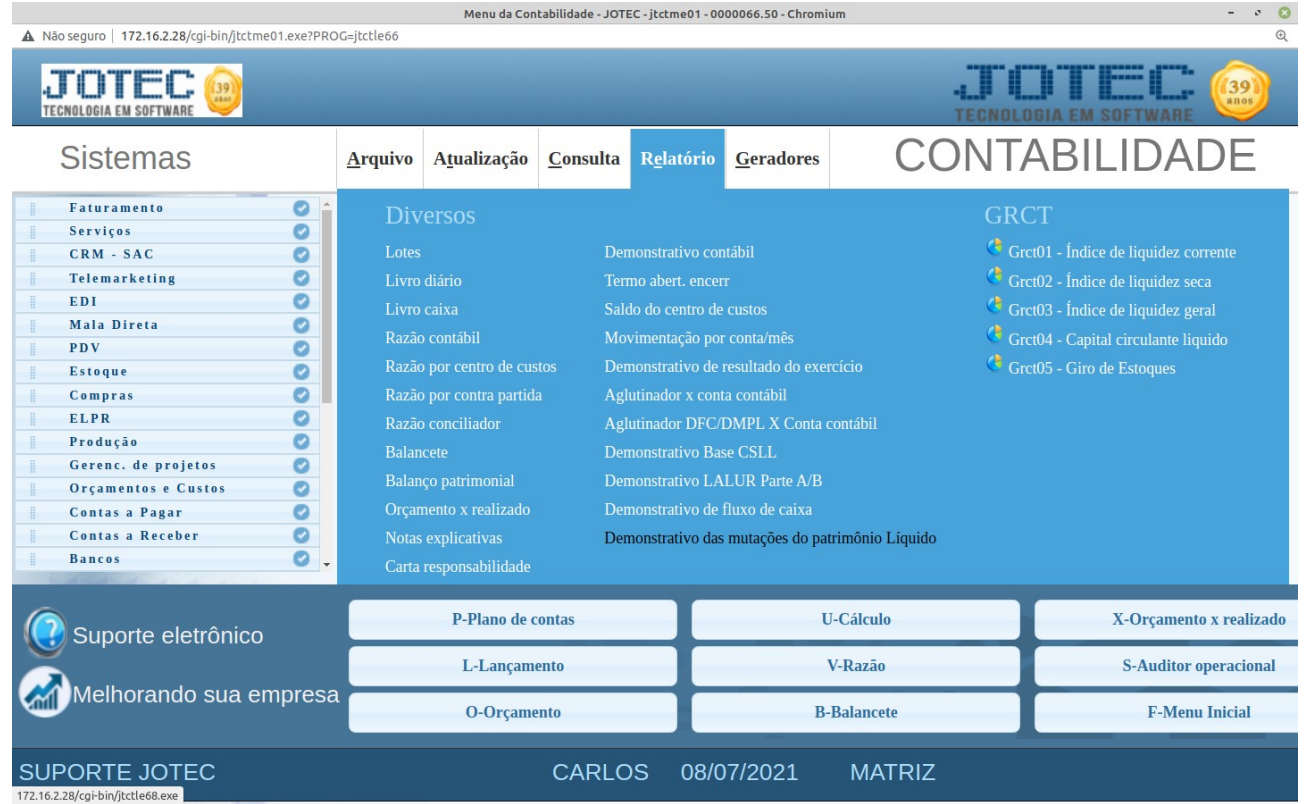

- Clicar no item **Demonstrativo das mutações do patrimônio Líquido**

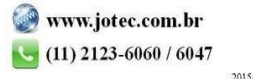

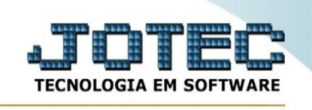

## - Aparecerá a tela:

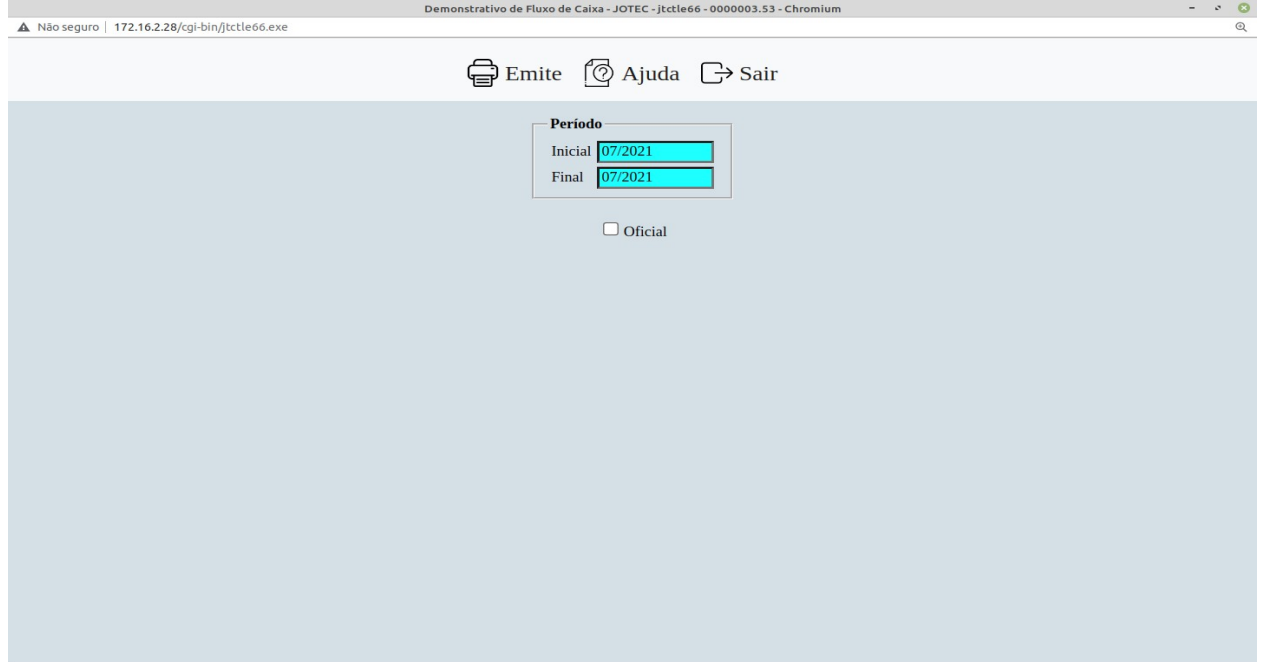

## **Ícones e teclas de atalho da tela:**

Clicar  $\ddot{=}$  ou pressionar Shift+F2 para efetuar a impressão do relatório.

Clicar  $\frac{1}{2}$  ou pressionar Shift+F3 ou Esc = fim.

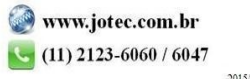